Current Contents on Diskette for the IBM PC: On a Screen near You, Electronic Browsing, Searching, and Retrieval and Expanded Coverage

In January ISI<sup>®</sup> will release *Current Contents on Diskette*<sup>™</sup> for the IBM PC and compatibles. Like the Apple Macintosh version introduced this fall, the IBM PC version of *CC-on-Diskette*<sup>™</sup> offers rapid retrieval and electronic browsing of journal material. You can also use profiles for regular custom searches and automatically generate requests for reprints or orders for full-text document delivery. In 1989 complete coverage of journals in the *Current Contents*<sup>®</sup>/Life Sciences database will be offered for both the IBM and Macintosh versions.

In September we released *Current Con*tents on Diskette<sup>TM</sup> for the Apple Macintosh. This product, as I noted in a recent essay, harnesses the speed and versatility of personal computers to energize your weekly scanning of *Current Contents*<sup>®</sup> ( $CC^{\circledast}$ ).<sup>1</sup> In discussing the Mac version of *CC-on-Dis*kette<sup>TM</sup>, we pointed out that a version for the IBM PC and compatibles was soon to come. In January this new version will be released. Like its Macintosh counterpart, the IBM PC version delivers the familiar and reliable *CC* data on an exciting new medium.

*CC-on-Diskette* provides the ability to browse *instantly* the contents pages of key journals in the life sciences each week. The program makes it easy to set up and execute custom searches of each week's data, to export or print selected material in the format that best suits your needs, and to generate *REQUEST-A-PRINT®* and *The Genuine Article®* orders automatically. The IBM PC version also offers particularly fast searching, returning results within as little as a second.

Coverage, as with the Mac version, centers initially on the CC/Life Sciences database. Two coverage options will be available for subscribers to CC-on-Diskette. One offers coverage of the 600 core, high-impact journals in the life sciences. The other covers an additional 600 journals, for a total of 1,200—the entire CC/Life Sciences print database. In early 1989 expanded coverage will also be available for the Macintosh version. Other editions of CC will also be added in the future.

Data are delivered weekly on floppy diskettes, to be loaded into your own PC (a hard disk drive is required). You can then browse sequentially through an entire issue's worth of journals or select specific journals to examine. Journals are also classified by discipline, as is the case with the print CC, making it easy to proceed directly to your desired specialty area.

The IBM PC version of *CC-on-Diskette* employs "inverted indexes"—extensive dictionaries of data—to speed browsing and searching. In all, there are eight such indexes: journal, discipline, author (primary and secondary), title word, institutional (geographic) address, document type, language, and *The Genuine Article* number. The ability to use *The Genuine Article* number and journal page for retrieval is convenient after you've located an article in the print *CC* and wish, for example, to generate a reprint request automatically. Beginning early in 1989, similar inverted indexes will

394

also be available on the Macintosh version to increase searching speed.

## **Complete Contents Pages—And More**

To get a more complete picture of *CC-on-Diskette*'s features and how the program actually operates, it is useful to take a look at a few sample screen displays. Figure 1, for example, illustrates an early stage in a typical session. The "Browse" menu indicates the three options for examining the week's worth of issues: "CC Issue," which will sequentially display all the contents pages in the issue; "By Discipline," which allows you to view all the journal contents within a given subject area; and "By Journal," whereby you can select the specific journals you care to examine.

In Figure 1 the "By Journal" option has been selected; at the right of the screen, the "Journal Contents" index displays the specific journal issues in that week's *CC-on-Diskette*. Selecting any one of these journals will initiate a display of its contents page.

Figure 2 is a display of an actual contents page—in this case, from the *Proceedings of* the National Academy of Sciences of the United States of America (PNAS). The top of the screen contains all pertinent information for the journal, including volume and issue numbers, complete title, date, and discipline category (PNAS, as the display indicates, falls into the "multidisciplinary" grouping). Also displayed, in the upper lefthand corner, is this issue's *The Genuine Article* number, used to place orders with ISI<sup>®</sup>'s full-text document delivery service.

Figure 2 also demonstrates CC-on-Diskette's display of a portion of the actual contents page for PNAS. CC-on-Diskette is the only product on the market that allows you to browse journal contents pages right on the screen. The entire contents will not fit on a single screen; this particular screen features three articles. Scrolling up or down to view complete contents can be accomplished with a single keystroke. (On systems equipped with an Enhanced Graphics Adapter, seven or more articles can typically be seen at once in the 43-line mode supported by CC-on-Diskette.)

The listing for each article contains the complete title, authors, page spread, and document type ("article," "review," and so on). *CC-on-Diskette* highlights one article at a time, as denoted by the contrasting

Figure 1: Menu for browsing contents pages of journals in *Current Contents on Diskette<sup>™</sup>*. Selecting the "By Journal" option displays the journal dictionary in the on-screen window at right.

| Look at the con<br>CC Issue | ntents page of a :                            | ecific journal and select articles.<br>earch Articles Orders                                                                                                    |
|-----------------------------|-----------------------------------------------|----------------------------------------------------------------------------------------------------|
|                             | BROWSE                                        | JOURNAL CONTENTS                                                                                                    |
|                             | Issue (F2)<br>Discipline (F3)<br>Connate (F3) | GENE, 67(1)88<br>GUT, 29(7)88<br>HUM GENET, 79(3)88<br>IMMUNOL TOD, 9(7-8)88<br>INT J CANC, 42(1)88<br>INT J CANC, 42(1)88<br>INT J SY B, 38(3)88<br>INU OPHTH U, 29(7)88<br>J AN TIMICRO, 22(1)88<br>J ANTIMICRO, 22(1)88<br>J ANTIMICRO, 22(2A)88<br>J CELL PHYS, 135(3)88<br>J CELL PHYS, 135(3)88<br>J CLIN END, 67(2)88<br>J CLIN END, 67(2)88<br>J CLIN INN, 8(4)88<br>J CLIN INN, 82(1)88 |

395

ground and the small arrows in Figure 2 (this highlighting will vary somewhat, depending on hardware). In this case the arrows bracket the paper on measurements of deoxyhemoglobin in brain by B. Chance and colleagues; the listing at the lower middle of the screen indicates that this paper is the 6th of 81 items in this issue of *PNAS*. As noted above it is easy to move up and down the contents page—each item will be highlighted in turn. If an article catches your eye, you can use the options described below.

The row of options at the bottom of Figure 2 represents some of *CC-on-Diskette*'s most unique and versatile features. These features are activated by a single keystroke, matching the highlighted letter in each option. For example, striking "A," for "Address," will instantly display the reprint address for whichever article is currently highlighted. Figure 3 demonstrates this feature, displaying the address for B. Chance, University of Pennsylvania, Philadelphia.

The next option, "PIC," stands for "Personal Interest Checklist." With this feature, you can build your own list of selected articles for subsequent examination, export, or printing. A single keystroke will automatically add any highlighted item to your checklist.

Similarly, you can add articles to the lists denoted by the next two options-"GA," for The Genuine Article, and "R-A-P," for REQUEST-A-PRINT. You can then review these lists and, if you choose, generate orders to receive full-text documents from ISI or to request reprints from the author. With the "R-A-P" feature, for example, the program will automatically format request cards, so that the author's name and address, the title and bibliographic information for the article, and your name and address are all properly placed. These orders can then be printed out on REQUEST-A-PRINT forms available from ISI; you need only tear a few perforations, affix the author's address and proper postage to the front, and mail it off. The "MarkAll" option will automatically tag all items you designate, letting you select which list ("PIC," "GA," or "R-A-P") to send them to. Items can be on one, two, or all three lists simultaneously.

The "File" option allows you to export listings to a personal database. You have several options in selecting the format in which the references will be exported. CC-

Figure 2: Contents page for the Proceedings of the National Academy of Sciences of the United States of America as displayed by CC-on-Diskette™.

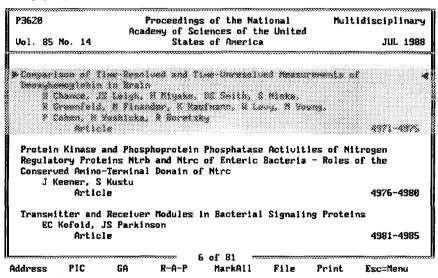

396

on-Diskette will automatically edit references into a comma-delimited style, as well as into styles that conform with those of DIALOG and MEDLINE. This flexibility means that CC-on-Diskette is not restricted to any particular file-management system and can be used with a variety of such programs. The "Print" command lets you make a hard copy of a single reference, a list of references, or an entire contents page.

## **Custom Searches-In Seconds**

In addition to *displaying* contents pages, of course, *CC-on-Diskette* enables you to create and execute custom searches of each week's data. This is where the program's extensive indexes become particularly useful. Figure 4 demonstrates a typical search session. You have the option of choosing from any of the eight different fields in creating your search statement: author, title word, journal, institutional address, language, document type, discipline, or *The Genuine Article* number with journal page. The "Alt-Fields" command (activated by pressing the "Alt" key and the letter "F") will call up these fields, allowing you to

make a selection. The next command, "Alt-Dictionary," will summon an on-screen window containing the dictionary for the field you have designated. In making selections, you can browse through the extensive listings of authors, title words, addresses, and others-or you can enter your own search terms. For example, in Query 7 of Figure 4 (the search statement at the bottom of the screen), the word stem "micro" has been entered as a search statement. Calling up the dictionary of title words at this point automatically summons the window at the right of the screen, displaying the closest alphabetic neighbors to the term entered. This is a highly useful aid in identifying title words.

Search commands are flexible. You can use the "\*" symbol for truncation, as is the case in Query 2 of Figure 4, to retrieve all variations of a given keyword.

As Query 3 demonstrates, you can combine statements. *CC-on-Diskette* lets you apply Boolean logic ("AND," "OR," "NOT") between search expressions for cross-field searching. Query 3, for example, will search for items containing "cellular" and "receptor" (and variations, such

Figure 3: "Address" feature, instantly displaying reprint address for paper by B. Chance and colleagues.

| P3620                        | Proceedings of the National<br>cademy of Sciences of the Uni |                   |
|------------------------------|--------------------------------------------------------------|-------------------|
| Vol. 85 No. 14               | States of America                                            | JUL 1988          |
|                              |                                                              |                   |
| Degyuhawaalabiii in Dr       |                                                              |                   |
|                              | . H Minaka, 15 Jairs, 5 Mina                                 |                   |
|                              | nandar. X Xauimann, 2 Lenn, 1                                |                   |
| P Cohen, H Yoshia            |                                                              |                   |
| Acticia                      |                                                              | 1 4971-4975       |
|                              | Article Reprint Address                                      |                   |
| Protein Kinase and Ph        |                                                              | ities of Nitrogen |
| <b>Regulatory Proteins N</b> |                                                              | ia - Roles of the |
| Conserved Amino-Termi        |                                                              |                   |
| J Keener, S Kustu            |                                                              |                   |
| Article                      | Philadelphia, PA 19104                                       | 4976-4980         |
| Transmitter and Recei        | ve Press any key                                             | ling Proteins     |
| EC Kofoid, JS Par            |                                                              | I ing it ocerna   |
| Article                      |                                                              | 4981-4985         |
|                              |                                                              |                   |
|                              |                                                              | ·····             |
| ddress PIC GA                | R-A-P MarkAll Fil                                            | e Print Esc=Menu  |

397

as the plural "receptors") in the title. As can be seen from Figure 4, the number of hits for each search statement is displayed— Query 3, for example, produced three hits. This display of hits is virtually instantaneous.

In Query 5 The Genuine Article number and journal page number have been entered as a search statement. As noted above this is useful in cases where you have scanned the print CC and made a note of certain articles. You can then use The Genuine Article number and page number to obtain a complete listing for the article for a number of convenient operations: adding it to a database, ordering the full text from ISI, or generating an automatic reprint request from the author. As we noted in our essay on the Mac version, many CC readers mark up their print copy and let an assistant fill out reprint requests. With CC-on-Diskette, that procedure is automatic.

The "Alt-Print" command in Figure 4 allows you to print the search queries you've created (you can also use "Alt-Clear" to start over again). And there is no need to recreate profiles each time you electronically "open" a new issue: With "Alt-Save," you can store a profile for later use. For subsequent issues, the "Alt-Run Profile" command lets you automatically retrieve the key data that you've specified.

## **Viewing Search Results**

CC-on-Diskette shows particular versatility in displaying search results, offering several formats. For example, you can view your results in a simple author-title format. as in Figure 5. Selecting the "Contents" option at the bottom of the screen permits you. instantly, to toggle to any listing in context, on the contents page from which it was retrieved. Using the "Contents" command for the first article in Figure 5, for examplethe paper by H.A.P. Pols-would show the listing in its original context on the contents page of Biochimica et Biophysica Acta. You would then be able to scan the entire contents page for related items that might prove to be of interest. Another keystroke, and you return to the original list of articles in Figure 5. CC-on-Diskette, incidentally, allows you to review instantly results of up to 75 search statements.

Figure 4: Sample search profile for CC-on-Diskette". The window at right displays the title-word dictionary.

|             | ssue | Brows   | e <u>aneirigia</u> | Articles Orders      |
|-------------|------|---------|--------------------|----------------------|
| <del></del> |      |         | Search Session     | n                    |
| Query       | Hits | Field   | Search Statement   | Hits Title words     |
|             |      |         |                    | 1 MICROALKOTVLERANI  |
| 1           | Z1   | Title   | CELLULAR           | 2 MICROASSAY         |
|             |      |         |                    | 1 MICROBIAL          |
| Z           | 124  | Title   | RECEPTOR×          | 1 MICROBIOLOGICAL    |
|             |      |         |                    | 1 MICROBIOLOGY       |
| 3           | 3    | Set_No. | 1 AND Z            | 1 MICROCIRCULATION   |
|             |      |         |                    | 1 MICROCIRCULATORY   |
| 4           | 44   | Address | harvard            | 1 MICROCOCCUS-LUTEUS |
|             |      |         |                    | 1 MICRODIALYSIS      |
| 5           | 1    | GA_Page | P1582:207          | 1 MICRODYSGENESIS    |
| _           | _    |         |                    | 1 MICROELECTRODE     |
| 6           | 2    | Set_No. | Z AND 4            | 1 MICROEMULSIONS     |
| _           |      |         |                    | 1 MICROINJECTED      |
| 7           |      | Title   | LILE:()            | 4 MICROINJECTION     |

398

The "View" command is used to switch display formats. From the author-title display shown in Figure 5, you can use "View" to summon the full bibliographic record for any listing shown. This is demonstrated in Figure 6, again using the article by Pols. The display indicates all authors; we can see that Pols is actually one of several coauthors. The display includes all bibliographic information, along with the reprint address. The other commands at the bottom of Figure 6, as discussed previous-

Figure 5: Search results displayed in author-title format.

| View search (<br>CC Issue |                                                           |
|---------------------------|-----------------------------------------------------------|
|                           | Author-Title : Search Results (Set #2)                    |
| Pols, HAP                 |                                                           |
| POIS, MAP                 | Evidence That the Self-Induced Metabolism of 1,25-Dihydro |
| Chang, TM                 | Hepatic Uptake of Asialoglycoprotein is Different Among M |
| Kojima, I                 | Evidence That Type-II Insulin-Like Growth Factor Receptor |
| Feigenbaum, P             | Evidence for Distinct Sites Coupled to High Affinity Omeg |
| Miedel, MC                | Structural Analysis of Recombinant Soluble Human Interleu |
| Sargent, DF               | Cation Dependence of Opioid Receptor Binding Supports The |
| Kornreich, WD             | Sidedness and Chemical and Kinetic Properties of the Vesa |
| Terman, BI                | The Oligosaccharide Component of Alpha-1-Adrenergic Recep |
|                           |                                                           |
| Contents Vie              | I8 of 124<br>PIC GA R-A-P MarkAll File Print Esc=Menu     |

Figure 6: Search results displayed in full-record format.

| View se<br>CC Issu                 | CC Issue 33 (15 Aug 88)<br>earch results & select articles. Press (F9) for Search Session.<br>ue Browse Search Cross Orders                                                                                    |  |  |  |  |
|------------------------------------|----------------------------------------------------------------------------------------------------|--|--|--|--|
| <u> </u>                           |                                                                                                    |  |  |  |  |
| Title                              | HAP Pols, JC Birkenhager, JP Schilte, TJ Visser<br>Evidence That the Self-Induced Metabolism of 1,25-Dihydroxyvitamin-<br>d-3 Limits the Homologous Up-Regulation of Its Receptor in Rat<br>Osteosarcoma Cells |  |  |  |  |
|                                    | Biochimica et Biophysica Acta 970: 2 (JUN 30 1988)                                                                                                    |  |  |  |  |
|                                    | nge(s) 122-129<br>mArt P2407                                                                                                    |  |  |  |  |
| Discipl. Biochemistry & Biophysics |                                                                                                    |  |  |  |  |
|                                    | Document Article                                                                                                    |  |  |  |  |
| Language                           | English                                                                                                    |  |  |  |  |
| Address                            | HAP Pols, Erasmus Univ, Hosp Dijkzigt, Dept Internal Med 3,                                                                                                    |  |  |  |  |
| N                                  | Pob 1738, Rotterdam, Netherlands                                                                                                    |  |  |  |  |
| 1                                  |                                                                                                    |  |  |  |  |
|                                    |                                                                                                    |  |  |  |  |
|                                    |                                                                                                    |  |  |  |  |
|                                    | 3 of 124                                                                                                    |  |  |  |  |
| Contents                           | J OI 124<br>View PIC GA R-A-P MarkAll File Print Esc=Menu                                                                                                    |  |  |  |  |

399

ly, enable you to transfer articles to your personal checklist or to "GA" and "R-A-P" areas, where they can be turned into orders for *The Genuine Article* or *REQUEST-A-PRINT*. Items can also be exported or printed.

Another useful feature is *CC-on-Diskette*'s "Visit DOS" command. This allows you to exit immediately to the operating system to check files or perform other DOS operations. By typing "EXIT," you instantly reenter the program in the exact state you left it—there is no need to quit and restart *CC-on-Diskette* in going to DOS.

*CC-on-Diskette* incorporates pull-down menus and help screens for every operation, making your electronic browsing of *CC* easy. Use of the product is highly intuitive, not requiring literature-search experience or endless consulting of documentation.

The Latest Evolution

CC-on-Diskette will run on the IBM PC, XT, AT, or 100 percent compatibles with

at least 512K of memory. As noted previously, a hard disk drive is required. As with the Mac version, data are delivered in a compressed format (to be decompressed transparently as a new issue is loaded onto the hard disk).

As we discussed in connection with the Macintosh version of *CC-on-Diskette*, this product represents the latest step in the evolution of an information tool that goes back more than 30 years. Along with two other recent products, the *Science Citation Index*<sup>®</sup> *Compact Disc Edition*<sup>2</sup> and the online *Current Contents Search*<sup>m</sup>,<sup>3</sup> *CC-on-Diskette* demonstrates ISI's commitment to bringing the latest technology to bear in delivering information to our customers.

\* \* \* \* \*

My thanks to Christopher King, Richard Lowe, Gary Schwartz, Larry Teti, and David Toliver for their help in the preparation of this essay.

© i 984 ISI

## REFERENCES

- 1. Garfield E. Introducing Current Contents on Diskette: electronic browsing comes of age. Current Contents (39):3-8, 26 September 1988.
- Announcing the SCI Compact Disc Edition: CD-ROM gigabyte storage technology, novel software, and bibliographic coupling make desktop research and discovery a reality. Current Contents (22):3-13, 30 May 1988.
- Current Contents Search: new online version of Current Contents expands your coverage and retrieval options. Current Contents (50):3-9, 14 December 1987.

For more information about *Current Contents on Diskette*<sup>10</sup>, telephone, tollfree, 800-523-1850, ext. 1483. Outside the US and Canada, call 215-386-0100, ext. 1483, or contact the nearest ISI<sup>®</sup> representative listed on the inside front cover of this *Current Contents*<sup>®</sup>.

400